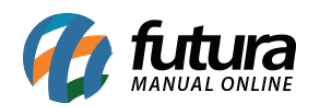

**Sistema:** Futura Server

**Caminho:** *Contas a Pagar>Baixa Detalhada*

**Referência:** FS142

**Versão:** 2017.09.25

**Como Funciona:** Esta tela é utilizada para efetuar a baixa detalhada de uma conta a pagar. Para isso, acesse o caminho acima e o sistema irá abrir a tela abaixo:

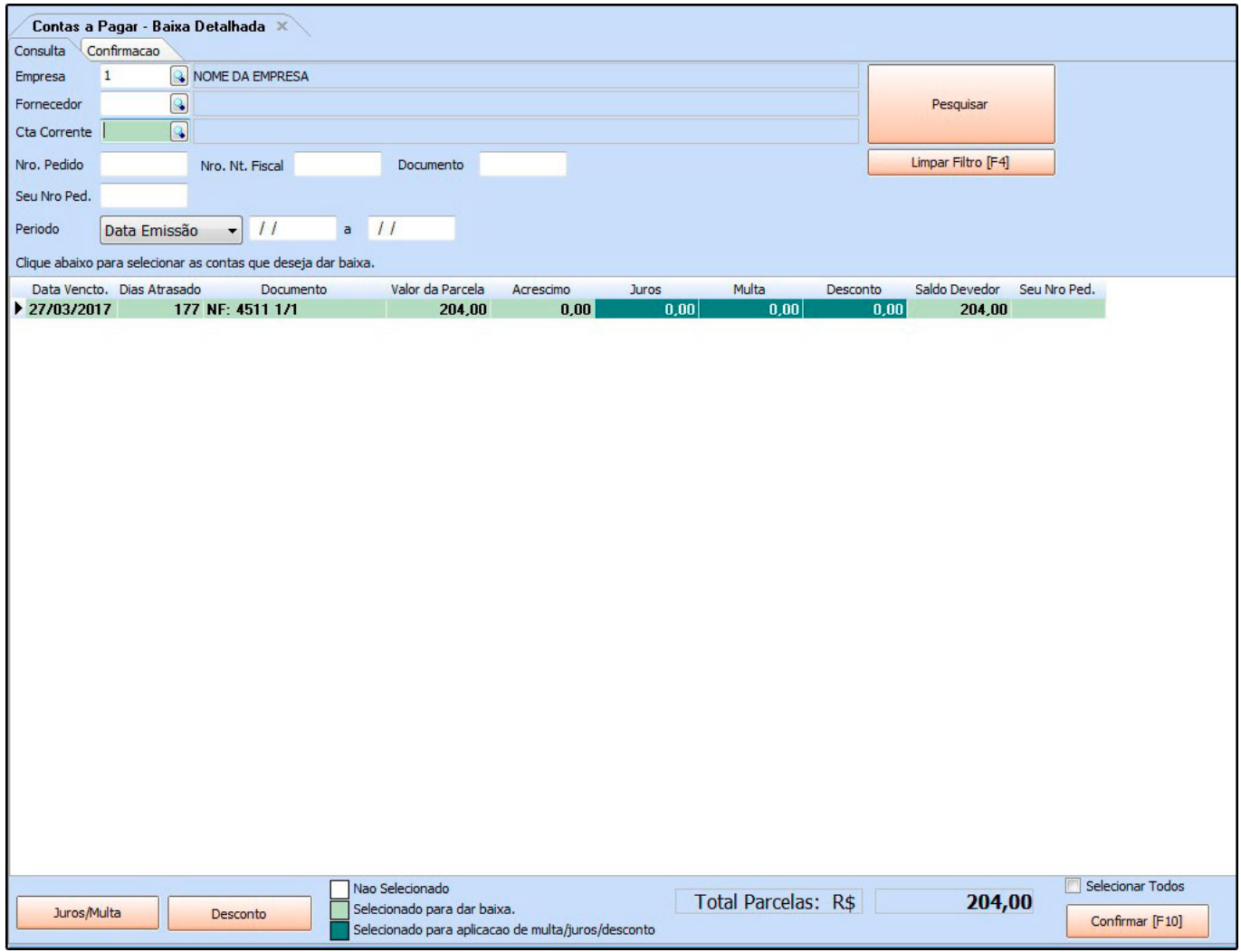

Selecione as parcelas que deseja efetuar a baixa e caso necessário clique no botão *Juros/Multa* ou no *Desconto* para adicionar ás parcelas selecionadas, conforme mostra

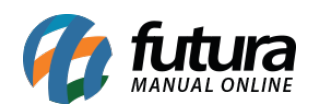

imagem abaixo:

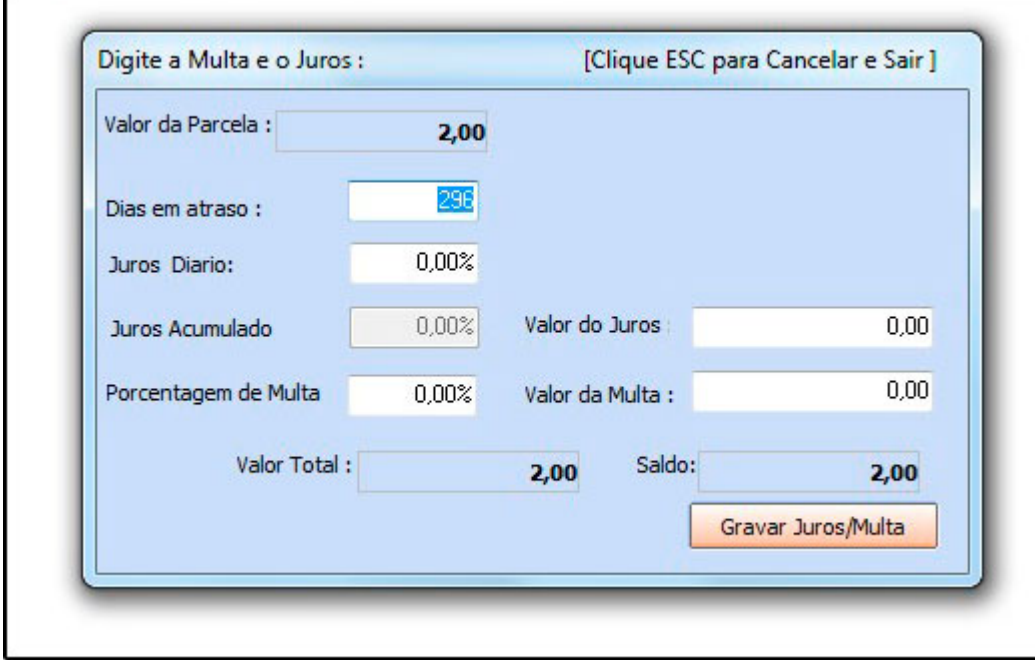

Após confirmar as parcelas clique no botão *Confirmar* e o sistema irá retornar com a tela abaixo:

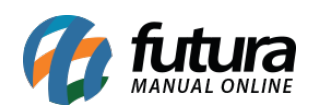

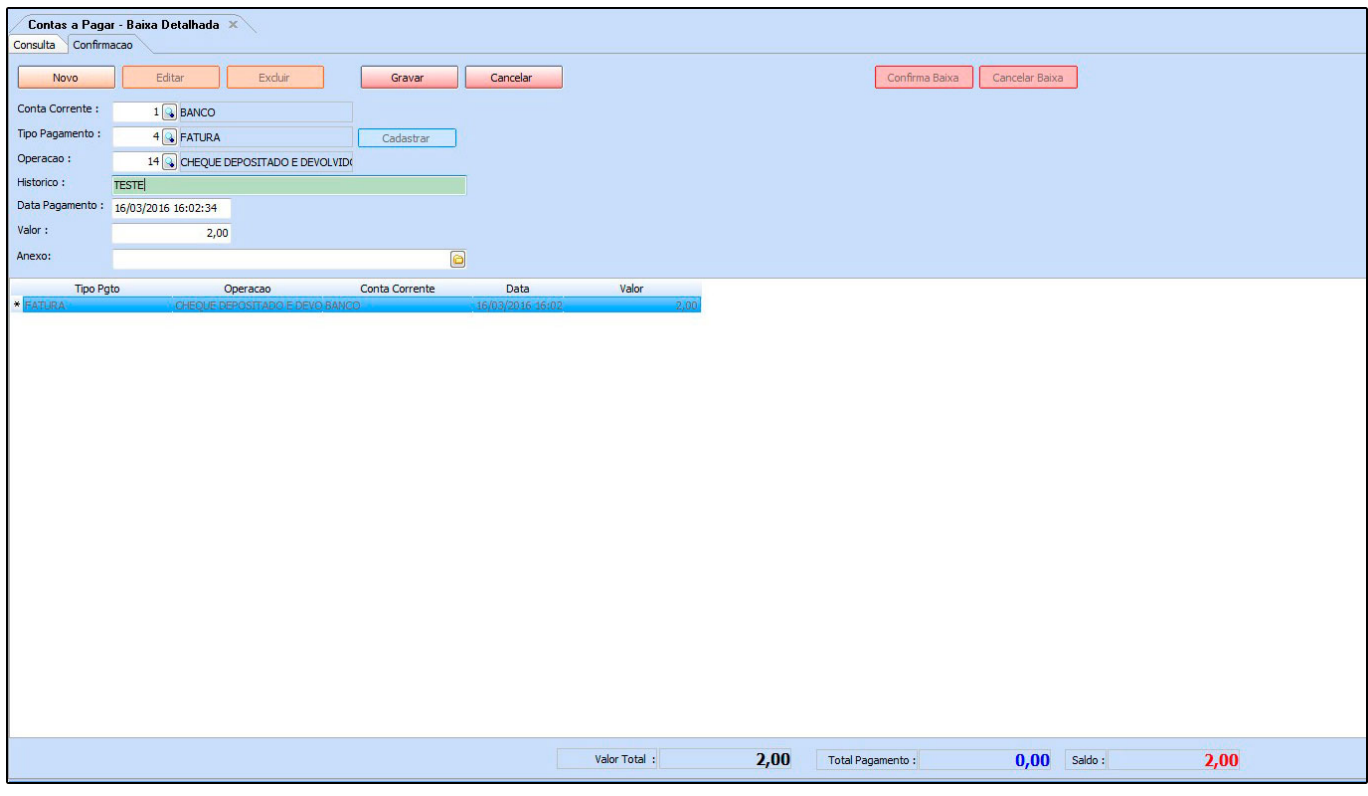

Clique em *Novo* e preencha os campos:

*Conta Corrente:* Informe a conta corrente em que a parcela está sendo paga;

*Tipo Pagamento:* Insira o tipo de pagamento que a conta está sendo paga. Caso o tipo de pagamento seja *Cheque* é possível cadastra-lo e vincula-lo á baixa, clicando no botão *Cadastrar*;

*Operação:* Indique a operação financeira em que a conta está sendo paga;

*Histórico:* Caso queira, digite um histórico referente à esta conta que está sendo lançada;

*Data do Pagt:* Neste campo o sistema irá trazer automaticamente a data e hora em que a conta está sendo baixada;

*Valor:* Na baixa detalhada é possível criar várias baixas com pagamentos diferentes, para isso digite o valor que será baixado com o tipo de pagamento equivalente e posteriormente clique em *Novo* e efetue o lançamento do restante da conta a pagar;

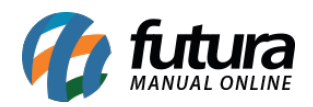

*Anexo:* Caso queira vincular algum arquivo á esta conta a pagar, indique neste campo;

Após confirmar o lançamento, clique em *Gravar* e a seguinte tela será aberta:

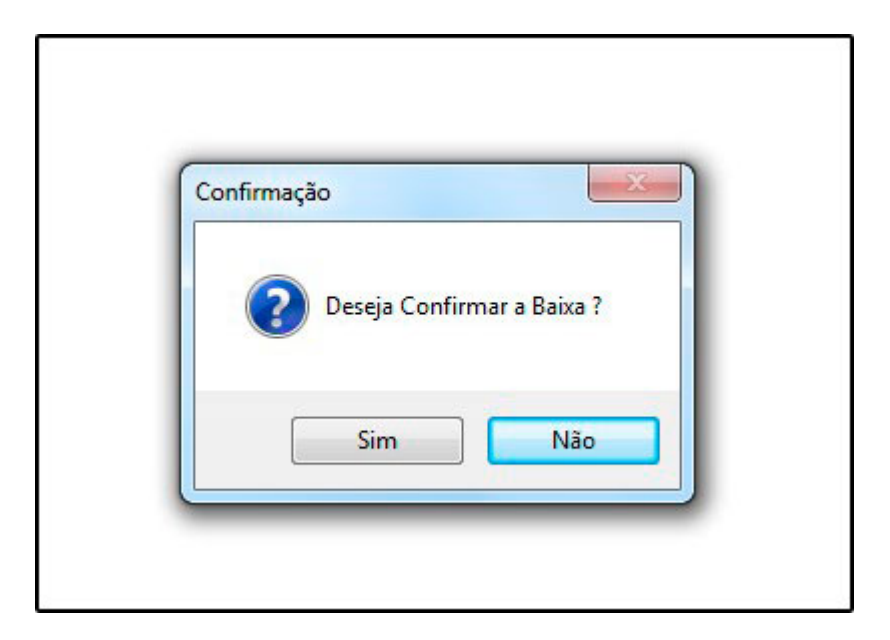

Clique em *SIM* e o sistema irá validar o procedimento.